**1. Log onto Youtube.com, in the top search bar, type in "East Union Membership" and click the magnifying glass to search.**

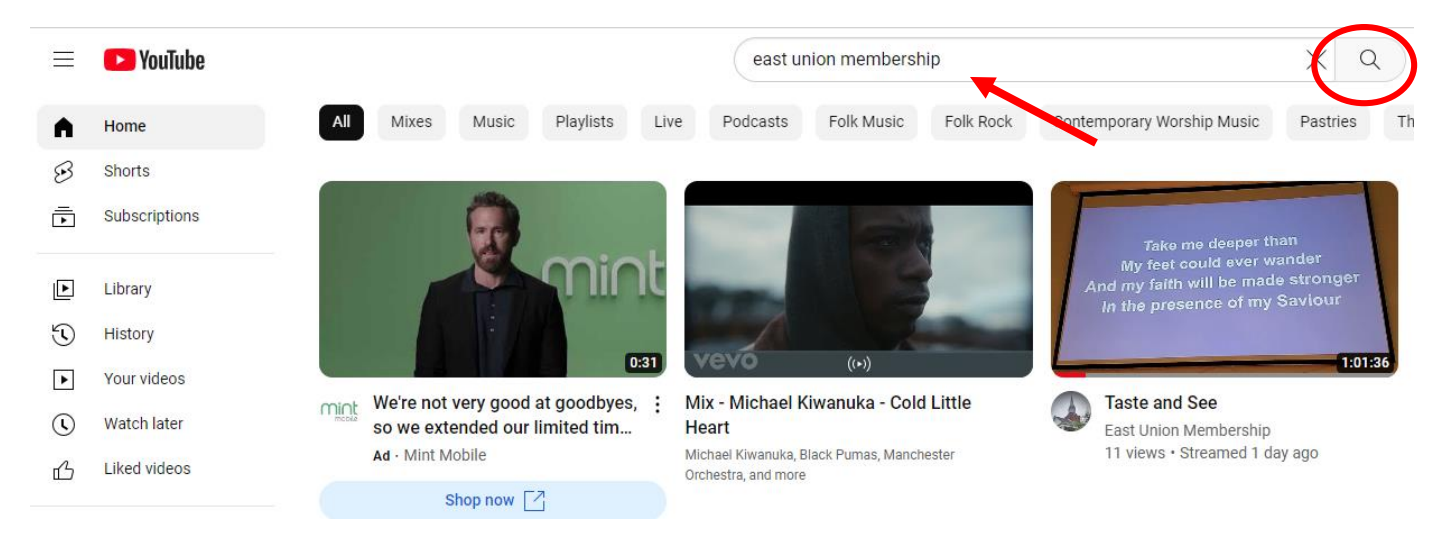

## **2. This will bring you to the search results, you will see East Union Membership. FIRST, click on the subscribe button (Circled below) THEN click on East Union Membership. (Red arrow)**

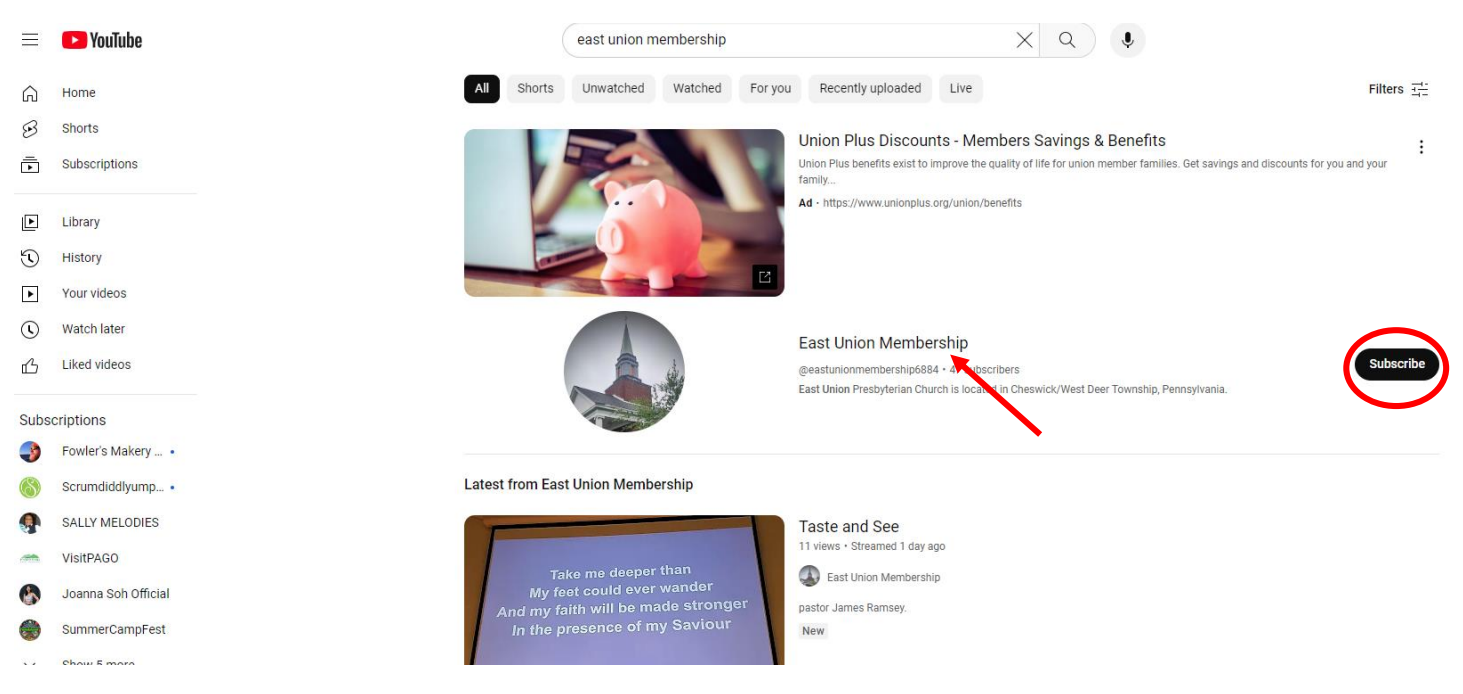

## **3. This will bring you to our homepage. You will need to click on the Live button (Circled below)**

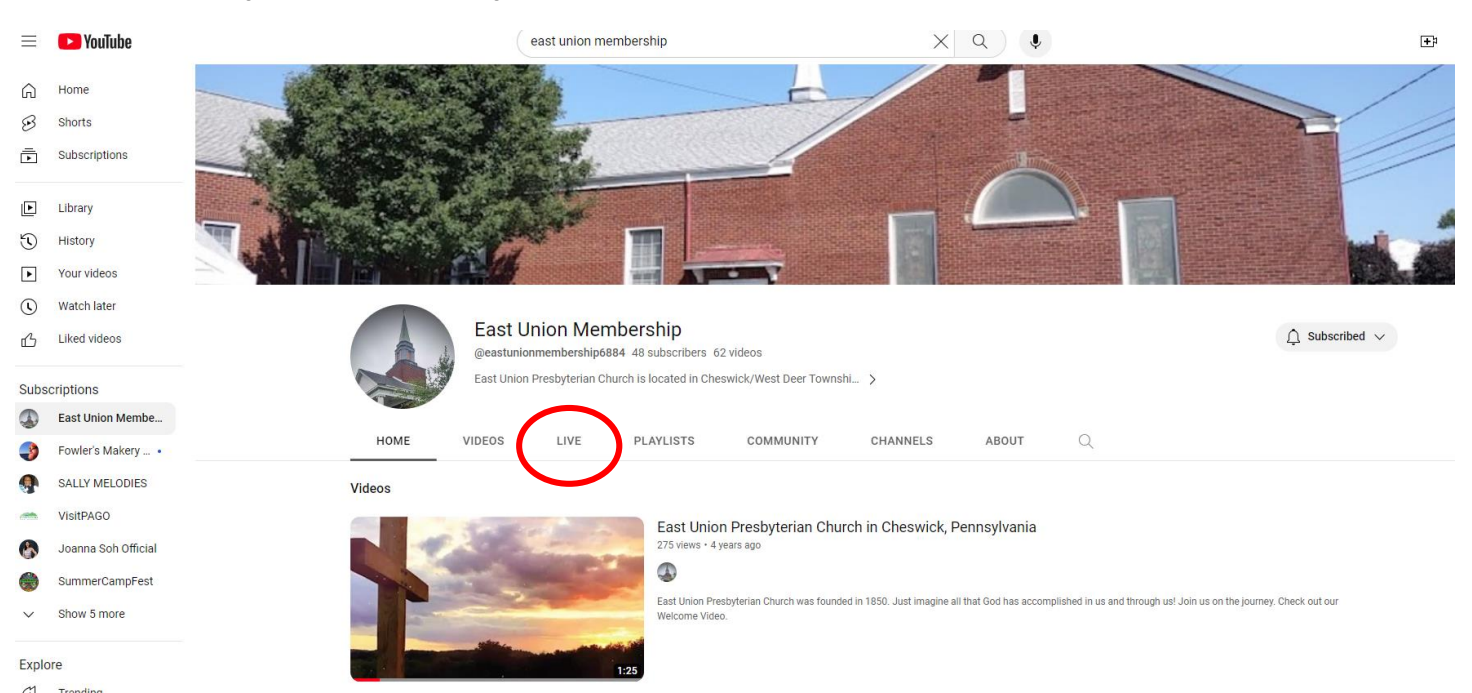

**4. Once you click the live button it will show all the past sermons. (Circled below)**

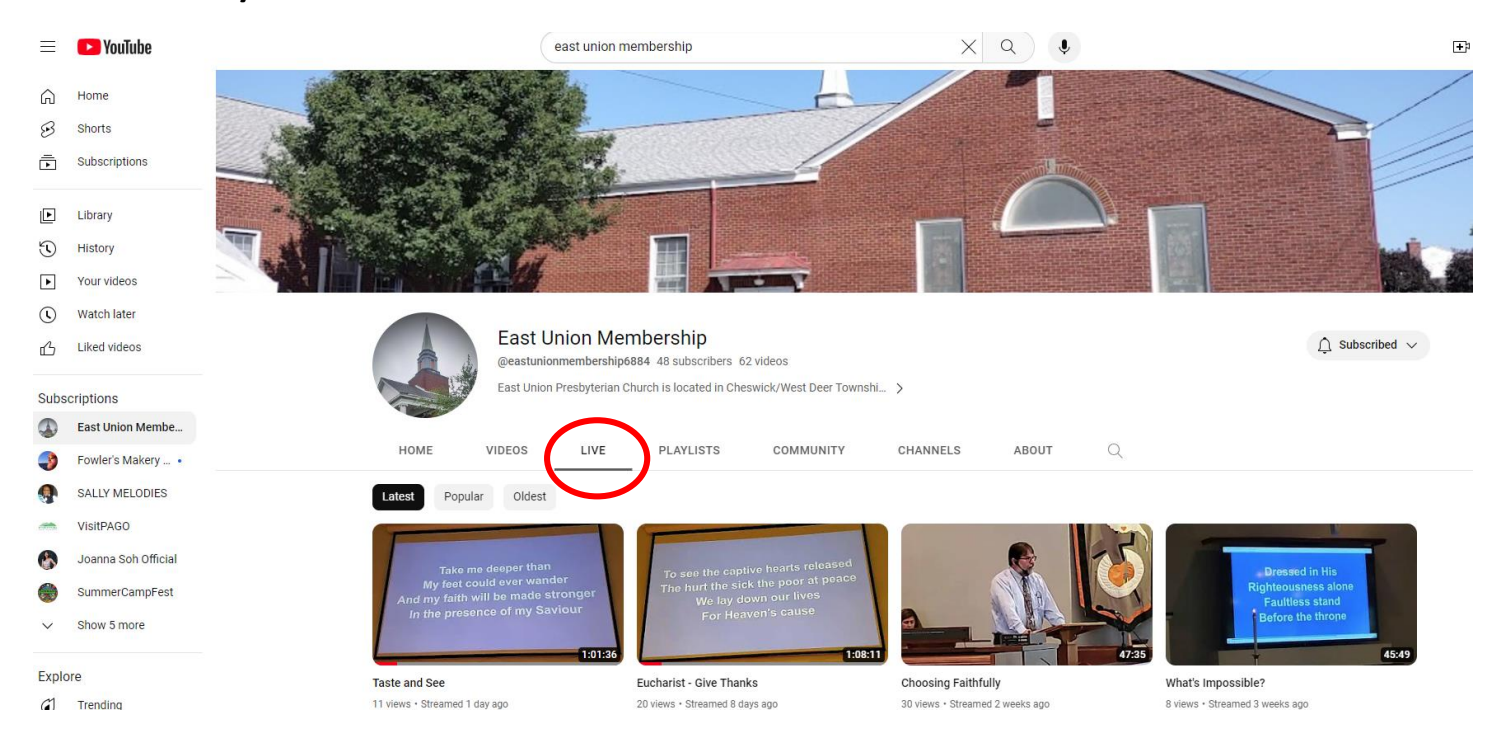

## **Once you are subscribed, each week when you log onto YouTube.com, you can click on the subscriptions button and it will list your subscribed accounts.**

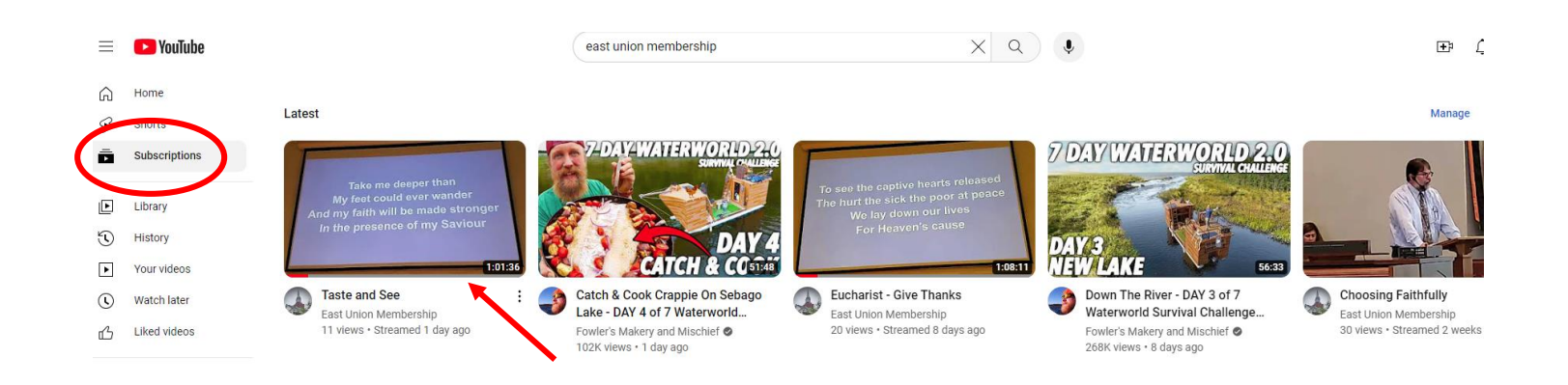